Ethnicity and race information will be collected by:

- A new student's application for admission to the University
- A non-matriculated student's registration through Continuing Education
- An existing student's attempt to register for classes
- The HR department for employees

The collection of this information is a two-part format:

- 1. Ethnicity select either "Not Hispanic or Latino" or "Hispanic or Latino"
- 2. Race if "Not Hispanic or Latino" is selected for ethnicity, then enter one or more races:
	- 1- American Indian or Alaska Native
		- 2-Asian
		- 3-Black or African American
		- 4-Native Hawaiian or Other Pacific Islander
		- 5-White

## **Entering the new ethnicity and race standards in Banner:**

- 1. Access the person's record on **SPAIDEN** or **PPAIDEN**.
- 2. **Click** on the **Biographical** tab.
- 3. **Click** on the down arrow next to **New Ethnicity** and **select one**:
	- a. Not Hispanic or Latino, or
	- b. Hispanic or Latino
- 4. **Check box**: Ethnicity and Race Confirmed. Confirmation Date will populate automatically.
- 5. If **"Not Hispanic or Latino"** is **selected** for New Ethnicity, **click** in the **Race** section, then click on Insert. From the new row, click on the Search button (the ellipsis…) and **select** a **race code (or type the race code)**. *If more than one race is indicated by the student or employee, click on the Insert button to*

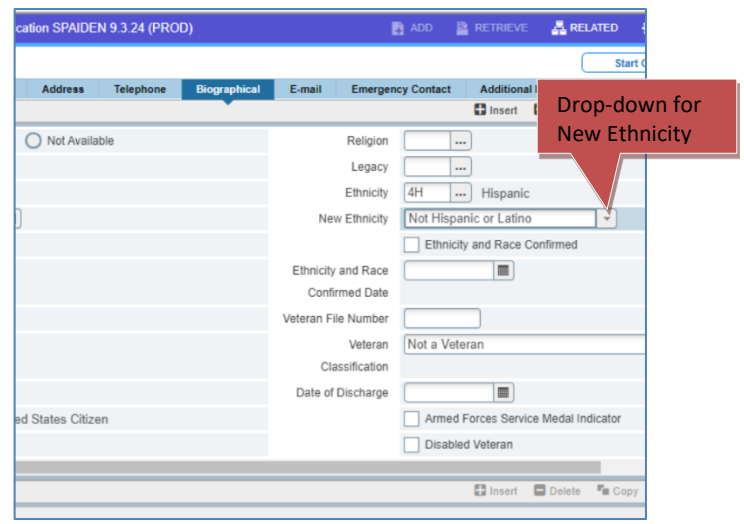

*add a new record and repeat this step to enter each race on a separate line.*

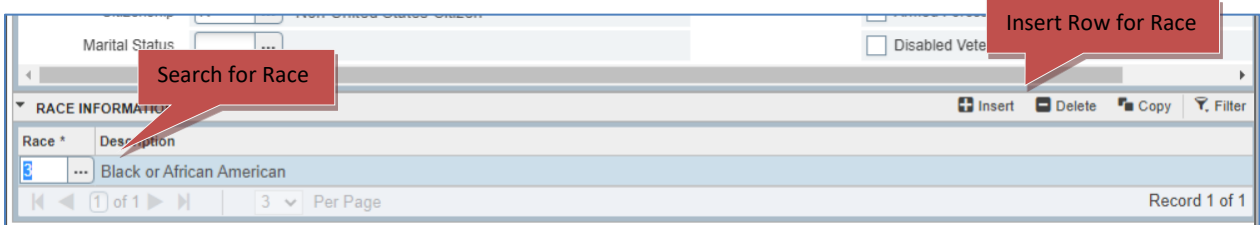

6. **Click** on **Save** (lower-right of the screen or Press F10).